# mojaMALICA - prvi koraki

**V tem prispevku**

Zadnja sprememba 24/08/2023 1:21 pm CEST | Objavljeno 22/08/2023

Spletna rešitev mojaMALICA omogoča prijavo in odjavo obrokov na daljavo preko računalnikov in na mobilnih napravah. Če organizacija ponuja koristnikom obrokov tudi možnost menjave menijev, lahko to prav tako opravijo na daljavo.

Do rešitve mojaMALICA dostopa koristnik obrokov na spletni strani svoje organizacije (šola, ustanova, podjetje …). Priporočamo pa, da si bližnjico do vstopne strani shranite v svoj brskalnik ali na namizje mobilne naprave.

## **Registracija novega uporabnika**

Pred prvim vstopom se nov uporabnik najprej registrira v aplikacijo in sicer s klikom na povezavo »Registracija«.

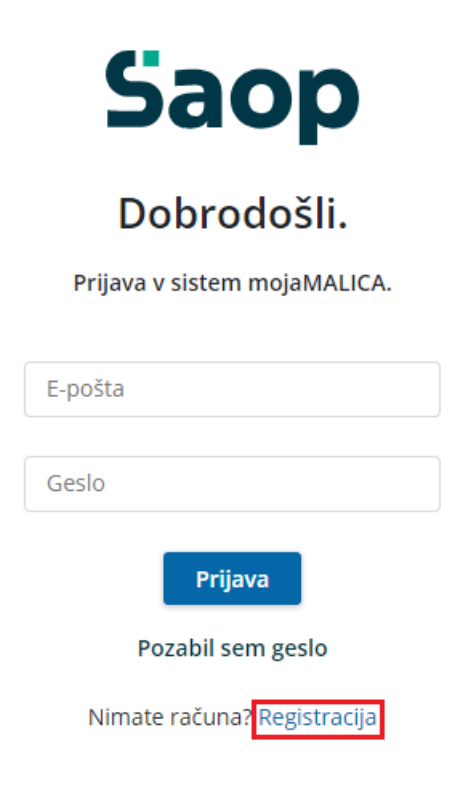

V obrazcu, ki se odpre, je treba vpisati »Šifro koristnika« ter »Osebno številko« osebe, ki je naročena na obroke. Šifro najdemo na enem od preteklih prejetih računov, če pa nimamo računa nam šifro lahko sporoči organizacija, kjer smo naročeni na obroke (šola, zavod ali podjetje).

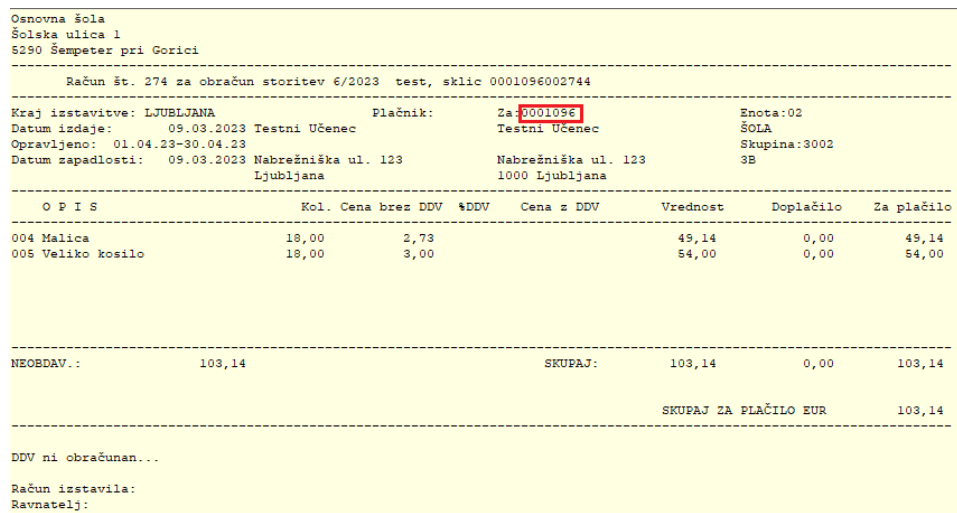

Osebno številko nam sporoči organizacija, kjer smo naročeni na obroke (šola, zavod ali podjetje).

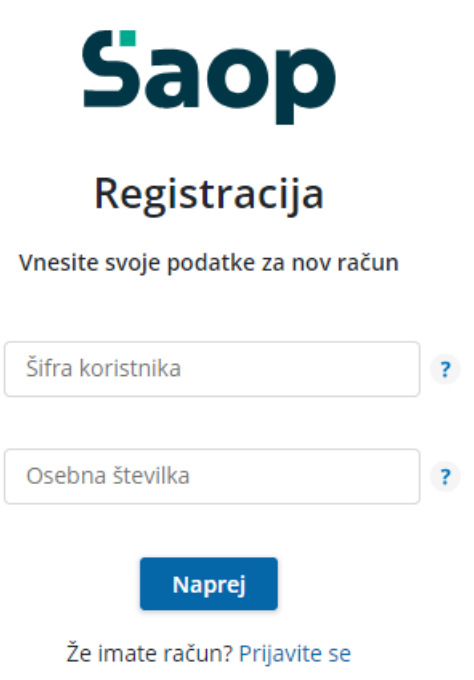

Ko vpišemo »Šifro koristnika« in »Osebno številko« kliknemo na gumb **Naprej**.

Odpre se okno za registracijo novega uporabnika.

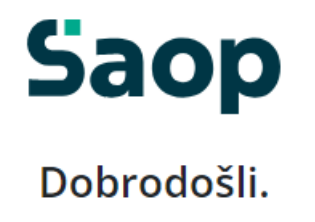

#### Registracije novega uporabnika.

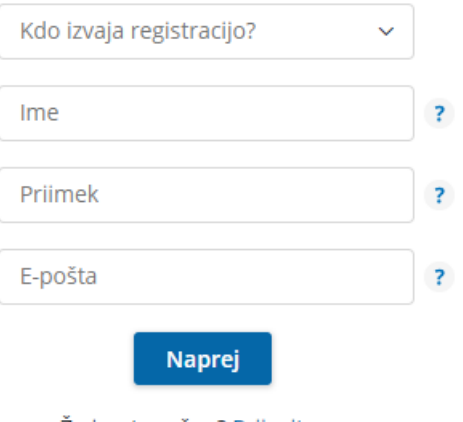

Že imate račun? Prijavite se

V polju »Kdo izvaja registracijo?« določimo, kdo bo upravljal s prijavami in odjavami obrokov: mati, oče, skrbnik ali sam koristnik.

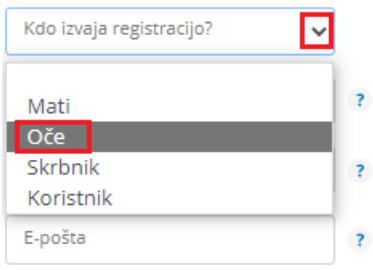

Nato vnesemo še ime, priimek in e-pošto osebe, ki bo upravljala z obroki (v našem primeru je »Oče«).

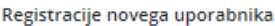

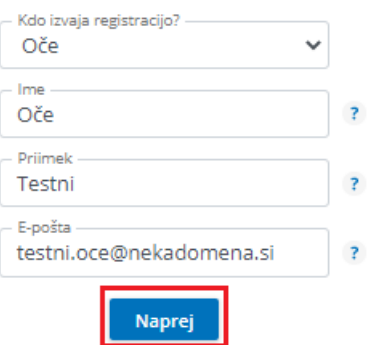

Po kliku na gumb »**Naprej**«, se ustvari uporabniški račun.

Nadaljujemo s klikom na **Vpiši se**.

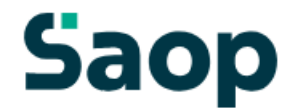

### Uporabniški račun je ustvarjen

Po e-pošti ste prejeli povezavo za aktivacijo računa.

Če sporočila ne najdete, preverite mapo z neželeno pošto.

Vpiši se

Po e-pošti prejmemo sporočilo, kjer kliknemo na gumb **Aktivacija uporabniškega računa**.

# **Saop**

### Aktivacija uporabniškega računa

Pozdravljeni.

V sistem mojaMALICA ste uspešno registrirali osebo Testni Učenec. Za aktivacijo računa kliknite na spodnji gumb in sledite navodilom.

Aktivacija uporabniškega računa

Lep pozdrav, Testna srednja šola

Na e-poštni naslov prejmemo geslo za vpis, kjer kliknemo na gumb **Vpiši se**.

## **Saop**

### Geslo za vpis

Spoštovani,

pošiljamo vam geslo za prijavo v portal mojaMALICA. Zamenjate ga lahko kadarkoli v nastavitvah profila.

Geslo: A3E0E39B

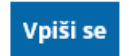

Lep pozdrav, Testna srednja šola

V spletnem brskalniku se odpre sporočilo, da je bila Aktivacija uspešna.

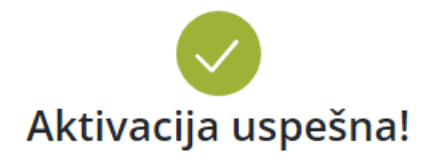

Na elektronski naslov, naveden ob registraciji, smo

poslali geslo, ki ga potrebujete za prvi vpis.

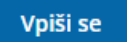

Ob kliku na gumb **Vpiši se**, se odpre prijavno mesto za sistem mojaMALICA.

### **Prijava v sistem mojaMALICA**

Do rešitve mojaMALICA dostopa koristnik obrokov na spletni strani svoje organizacije (šola, ustanova, podjetje …). Priporočamo pa, da si bližnjico do vstopne strani shranite v svoj brskalnik ali na namizje mobilne naprave.

Za prijavo v sistem mojaMALICA vpišemo e-pošto in geslo, ki smo ga prejeli na e-poštni naslov:

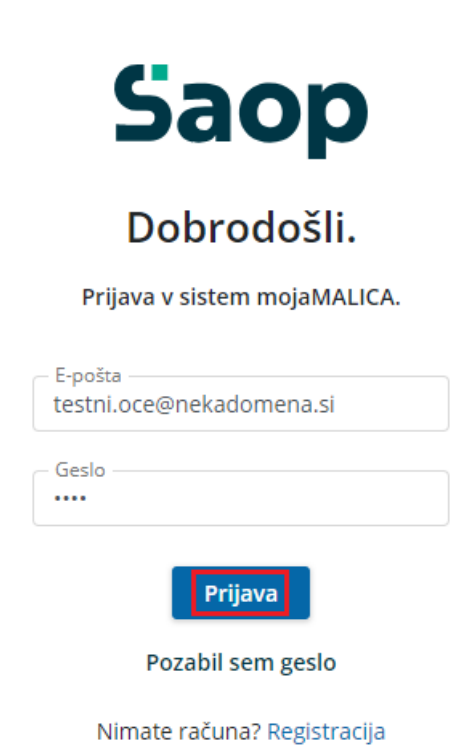

Po kliku na »Prijava« se odpre okno za zamenjavo gesla. Vpišemo geslo, ki smo ga prejeli po e-pošti ter vpišemo novo geslo s katerim želimo vstopati v mojoMALICO. Novo geslo ponovno vpišemo, da ne pride do napake pri vnosu novega gesla.

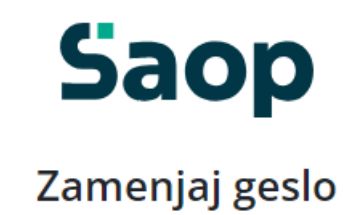

Ob prvi prijavi je iz varnostnih razlogov potrebna ponastavitev gesla.

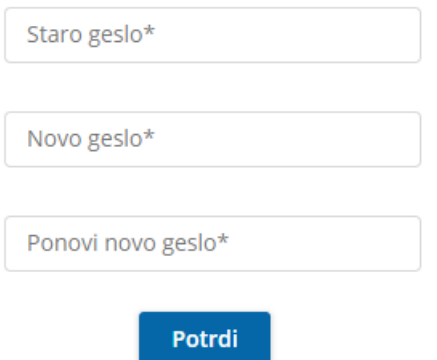

S klikom na »Potrdi« vstopimo v mojoMALICO, kjer lahko pričnemo z urejanjem prijav na obroke. Dodamo pa lahko tudi več koristnikov (sorojenci izbranega otroka) ter urejamo nastavitve računa (sprememba gesla in e-pošte).

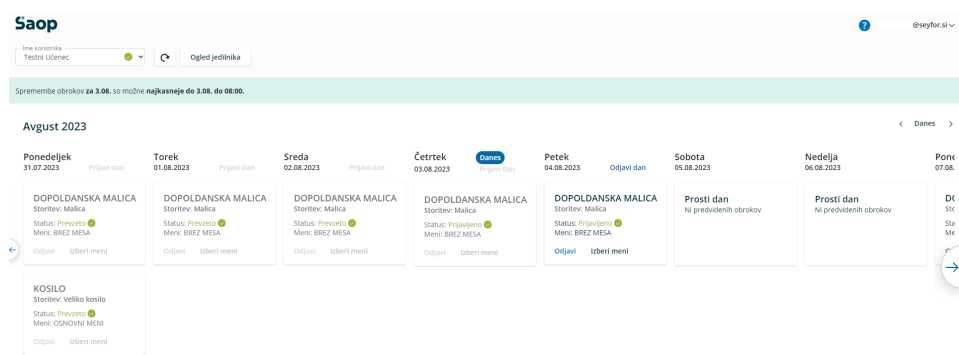

# **Dodajanje koristnika**

Koristnika dodamo s klikom na puščico v polju »Ime koristnika«.

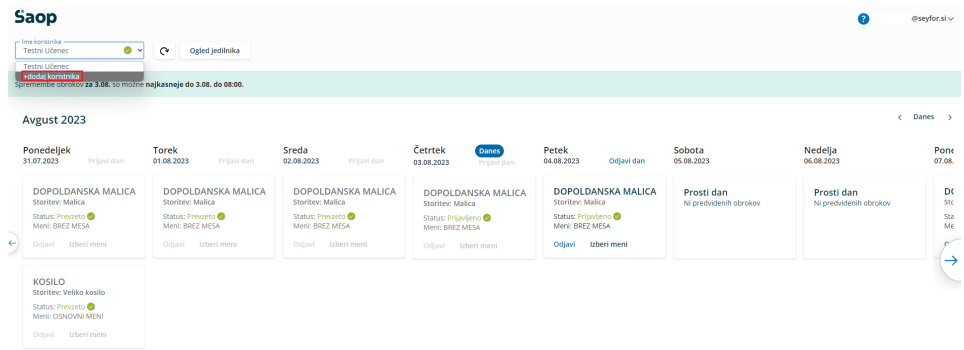

Odpre se nam okno za dodajanje še enega koristnika.

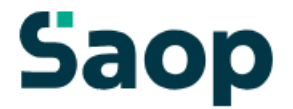

## Dodajte še enega koristnika

Koristnik bo dodan k uporabniku mitja.zivko@seyfor.si.

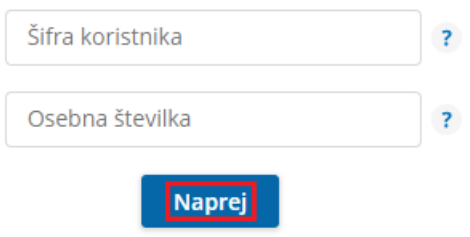

S klikom na »Naprej« že vidimo prijave na prehrano za novega koristnika.

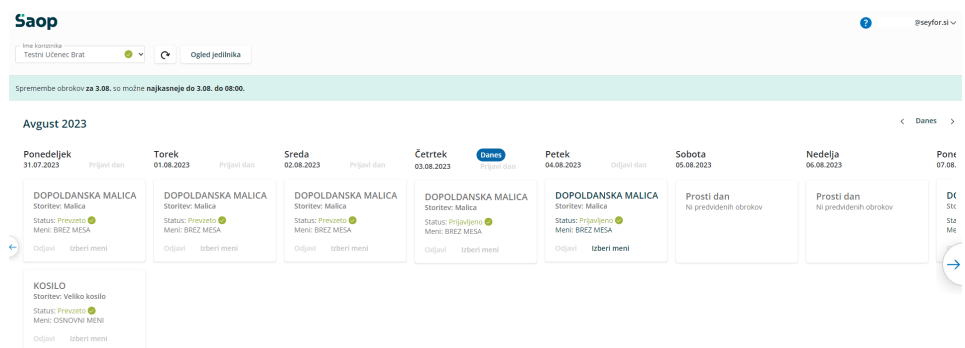

Ko imamo prijavljene vse koristnike (učence, dijake,…), se nam s klikom na puščico v polju »Ime Koristnika« odpre spustni seznam, kjer izberemo, za katerega koristnika želimo urejati prijave na obroke.

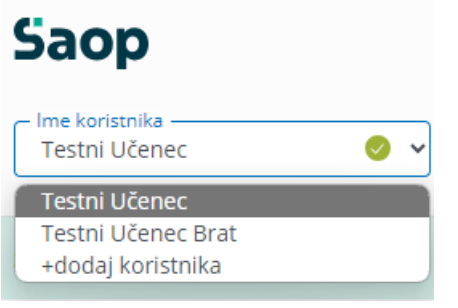

### **Zamenjava gesla in e-pošte**

Geslo lahko zamenjamo v nastavitvah računa.

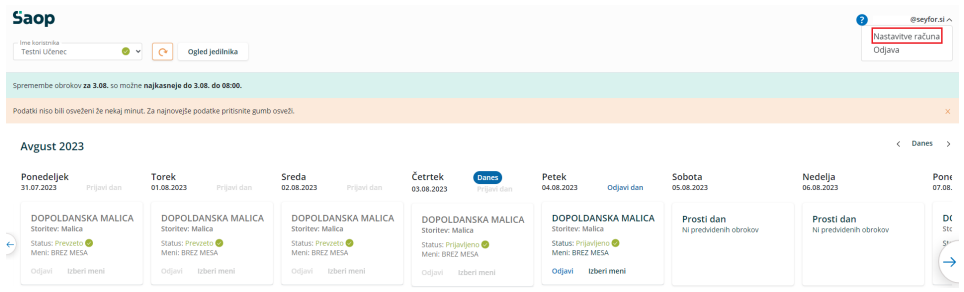

Po kliku na »Nastavitve računa« se nam odprejo nastavitve, kjer lahko kliknemo na »Zamenjaj geslo«

# Nastavitve računa

#### Podatki prijavitelja

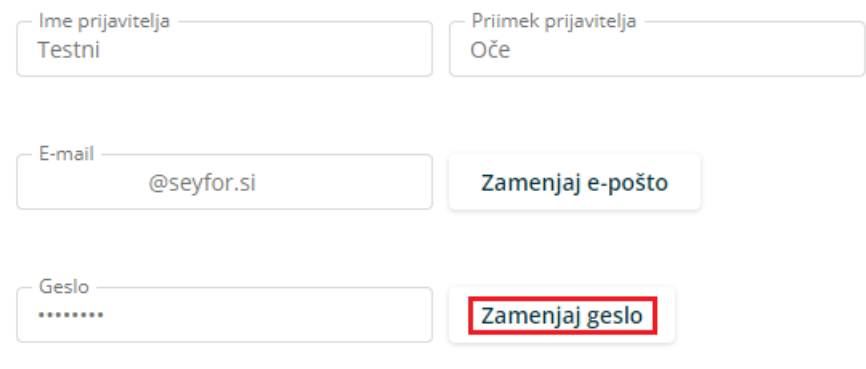

#### Podatki o koristnikih

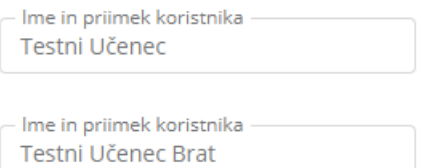

Odpre se nam okno, kjer vpišemo staro geslo, novo geslo ter še enkrat ponovimo novo geslo.

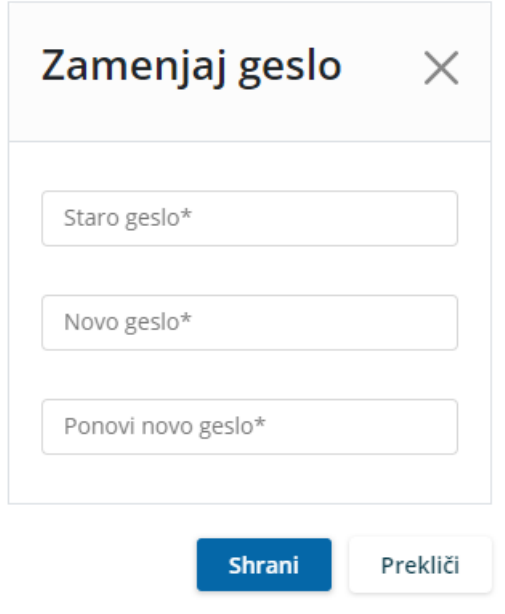

Na podoben način lahko zamenjamo tudi e-pošto.

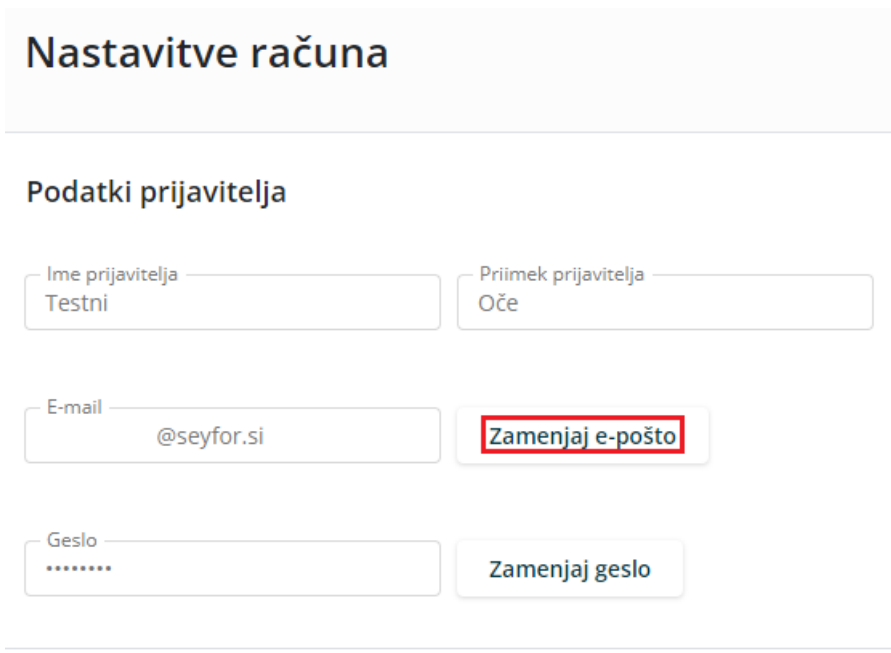

#### Podatki o koristnikih

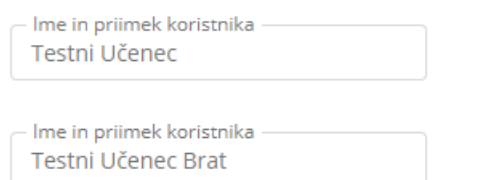

Vpišemo trenutno veljavno e-pošto ter dvakrat vpišemo novo e-pošto.

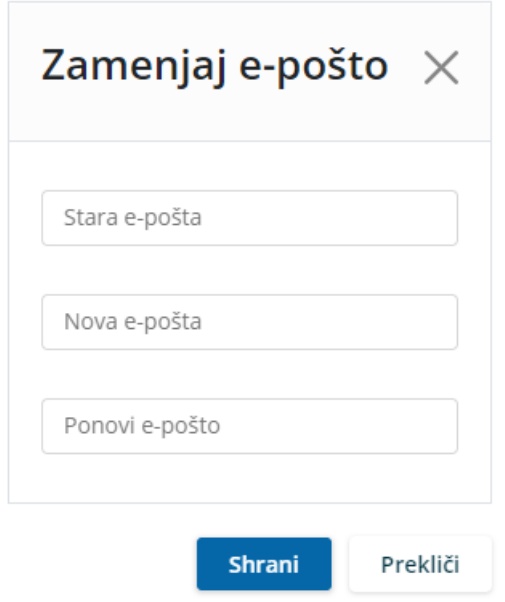

Pojavi se opozorilo, da je potrebna ponovna prijava v aplikacijo.

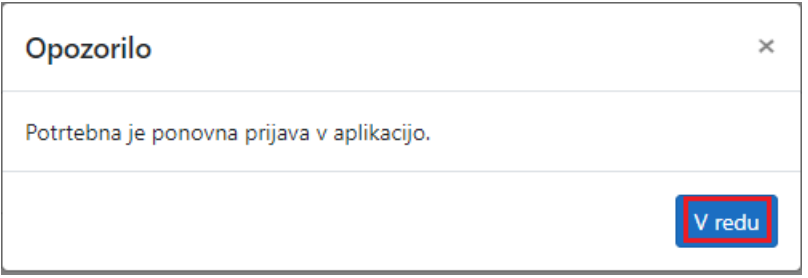

# **Pozabljeno geslo**

V primeru, da smo pozabili geslo, ob prijavi v mojoMALICO vpišemo epošto ter kliknemo na »Pozabil sem geslo«.

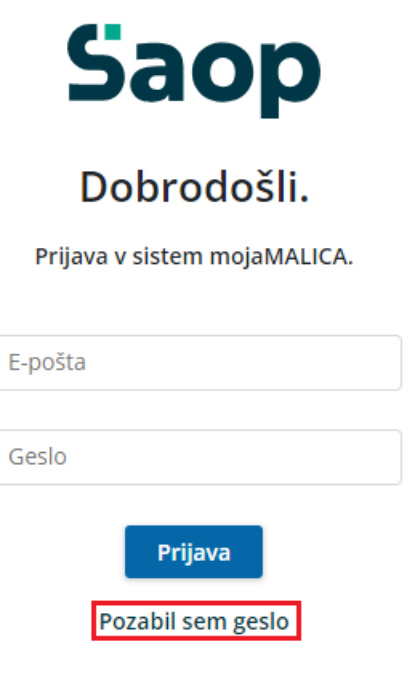

Nimate računa? Registracija

Po kliku na »Pozabil sem geslo« se nam odpre okno, kjer vpišemo e-pošto ter kliknemo »Pošlji novo geslo«.

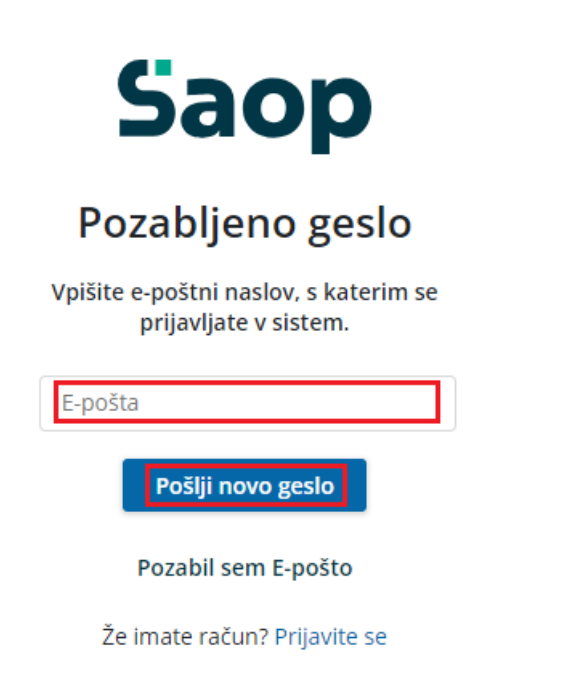

Dobimo obvestilo, da smo na e-pošto dobili novo geslo.

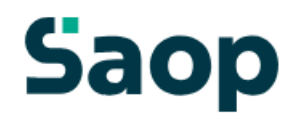

### Novo geslo

Na svoj e-poštni naslov ste prejeli novo geslo.

Če sporočila ne najdete, preverite mapo z neželeno pošto.

Nazaj na vpis

Na e-pošto dobimo novo geslo.

### **Saop**

#### Geslo za vpis

Spoštovani,

pošiljamo vam geslo za prijavo v portal mojaMALICA. Zamenjate ga lahko kadarkoli v nastavitvah profila.

Geslo: A3E0E39B

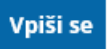

Lep pozdrav, Testna srednja šola

# **Pozabljena e-pošta za prijavo**

V primeru, da smo pozabili e-pošto za prijavo, je potrebno kontaktirati šolo oz. ustanovo, da nam sporočijo e-pošto oz. izbrišejo račun, da se lahko ponovno registriramo.

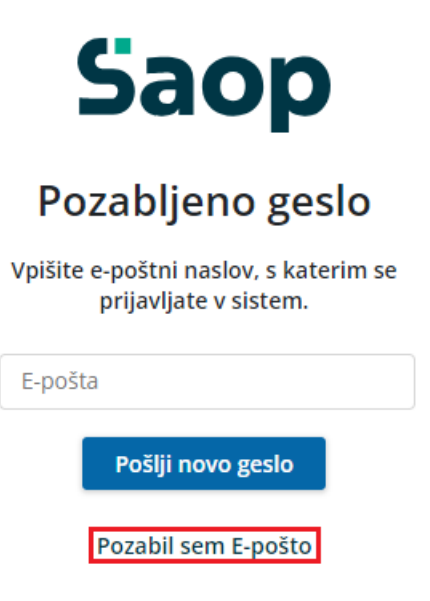

Že imate račun? Prijavite se

Po kliku na »Pozabil sem E-pošto« dobimo obvestilo, koga naj kontaktiramo za ureditev zadeve.

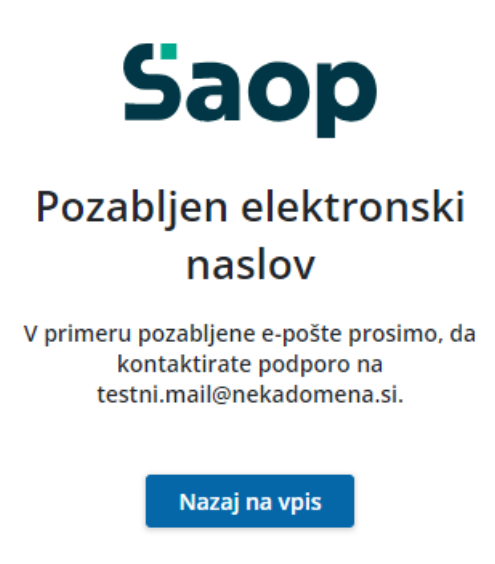

### **Nastavitev bližnjice do mojemalice na mobilnem telefonu**

Za lažji dostop do vstopne strani mojeMALICE priporočamo, da shranite bližnjico na namizje mobilne naprave.

### Nastavitev bližnjice na iPhone

Na iPhone to storimo na sledeči način: ko imamo odprto spletno stran za

vstop v mojaMALICA kliknemo na ikono za izvoz  $\bigcap$ .

 $12:21$  $ul \hat{ } 94$ 

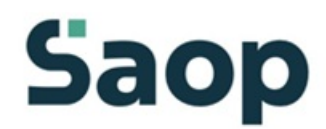

# Dobrodošli.

Prijava v sistem mojaMALICA.

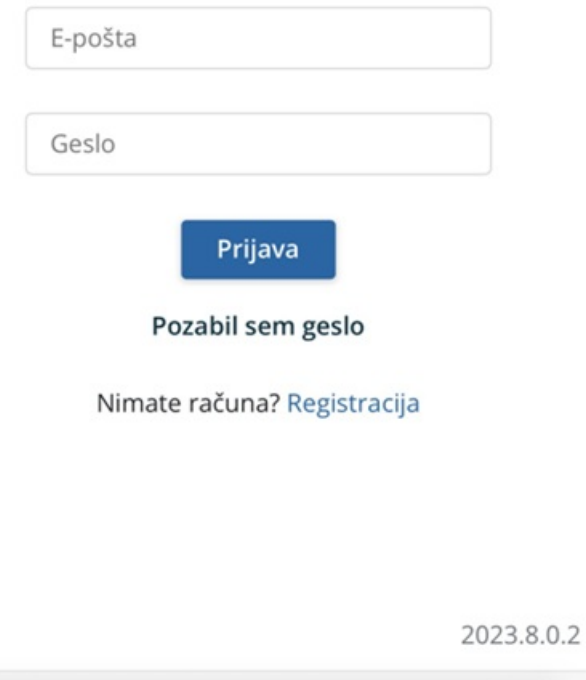

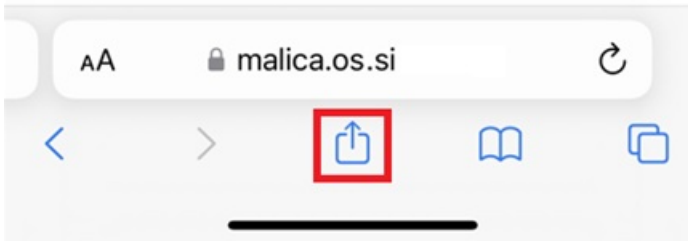

Nato izberemo opcijo »Add to Home Screen«

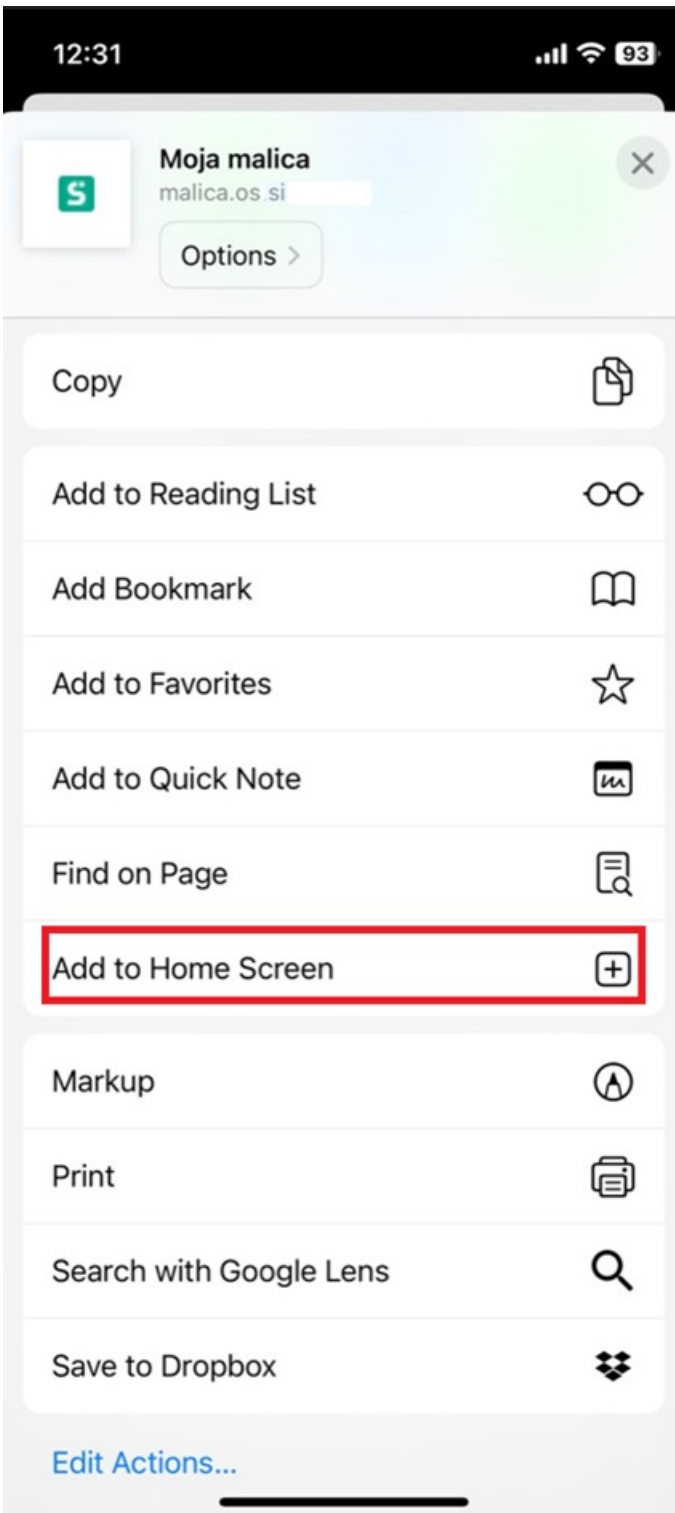

Kliknemo »Končano«

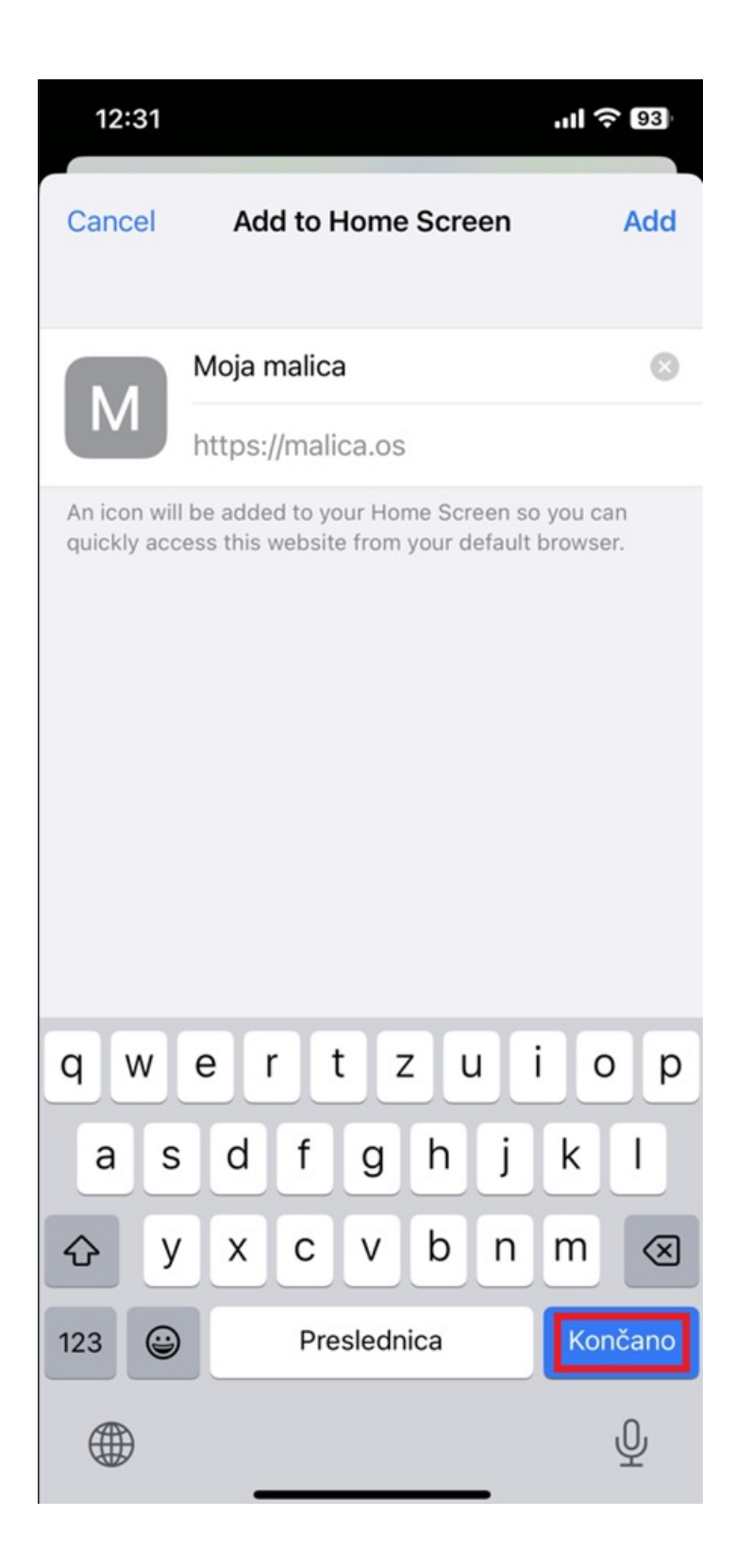

Na namizju se nam prikaže bližnjica s katero direktno dostopamo do aplikacije mojaMALICA.

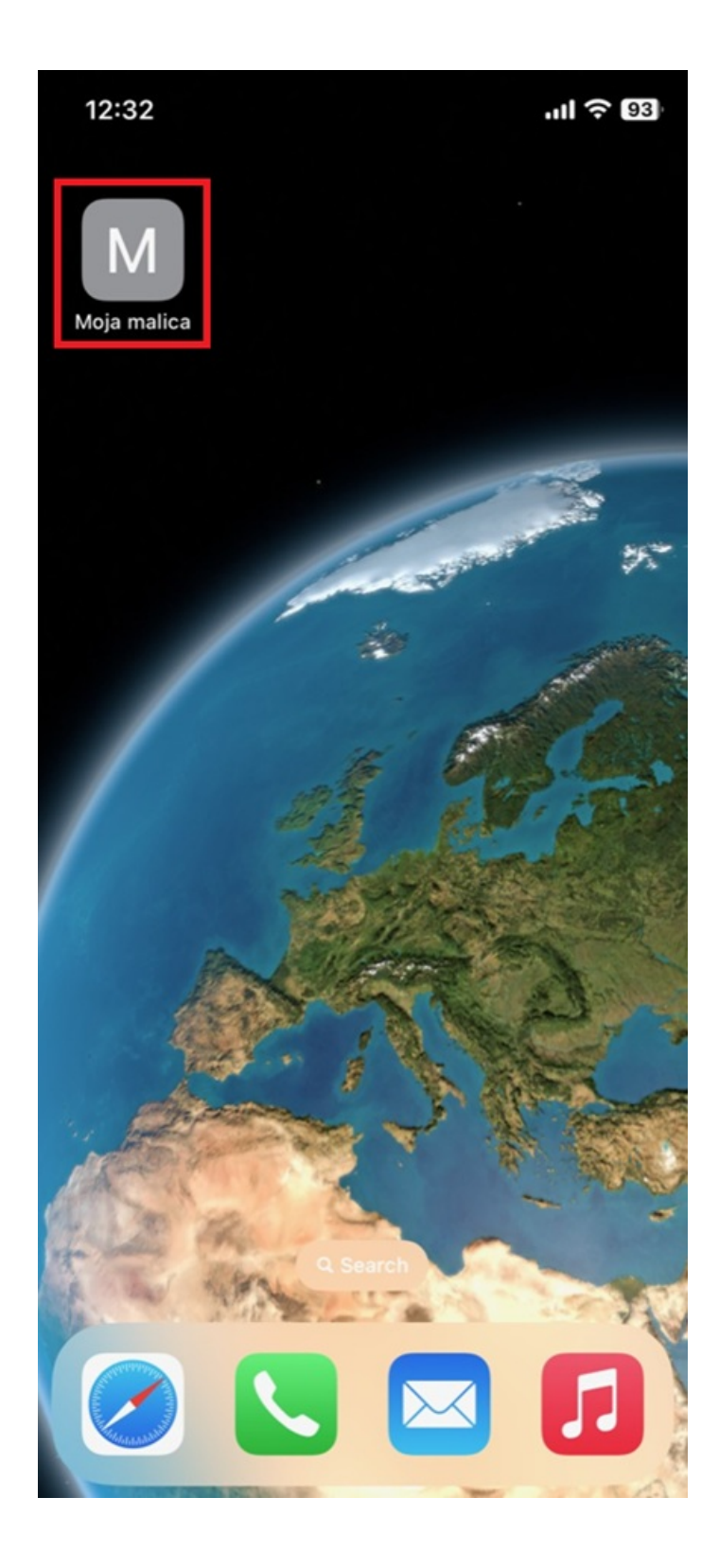

# Nastavitev bližnjice za Android

Na Androidu to storimo na sledeči način: ko imamo odprto spletno stran za vstop v mojaMALICA kliknemo na  $\ddagger$  kot je prikazano na spodnji sliki.

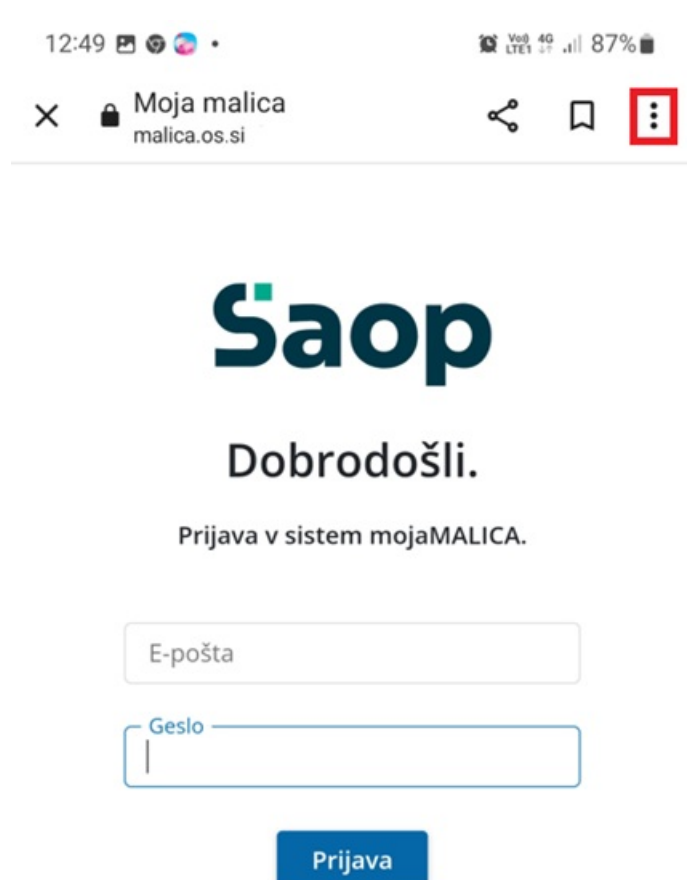

Pozabil sem geslo

Nimate računa? Registracija

![](_page_19_Figure_4.jpeg)

Nato izberemo opcijo »Dodajanje na začetni zaslon«.

![](_page_20_Figure_1.jpeg)

Nimate računa? Registracija

![](_page_20_Figure_3.jpeg)

#### Po želji spremenimo ime in kliknemo na »Dodaj«

![](_page_21_Picture_1.jpeg)

Na namizju se nam prikaže bližnjica do mojeMALICE.

![](_page_22_Picture_1.jpeg)